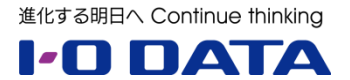

## **ホワイトペーパーシリーズ:**

# LAN DISK H を活用した クライアント PC のバックアップ

2015 年 9 月

#### 内容

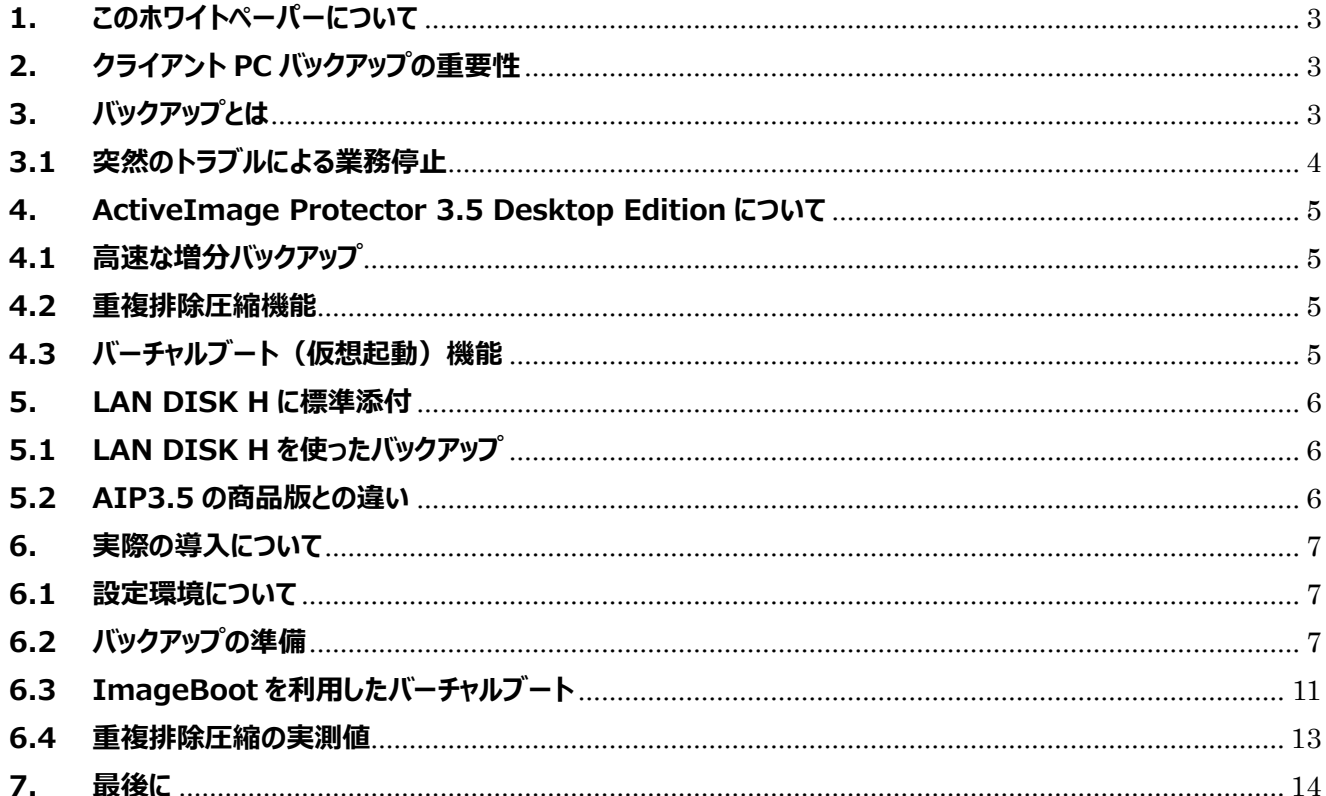

本文書は、株式会社アイ・オー・データ機器(以下、「アイ・オー・データ」とします。)が、アイ・オー・データの特定の商品に関 する機能・性能や技術についての説明を記述した参考資料となります。当該商品の利用という目的の範囲内で自由に使用、 複製をしていただけますが、アイ・オー・データの事前の書面による承諾なしに、改変、掲示、転載等の行為は禁止されます。 また、あくまで参考資料として提供いたしますので、内容については一切保証を致しかねます。以下の内容をご了承いただ いた場合のみご利用ください。

- (1) アイ・オー・データは、本文書によりいかなる権利の移転もしくはライセンスの許諾、またはいかなる保証を与えるもの ではありません。
- (2) アイ・オー・データは、本文書について、有用性、正確性、特定目的への適合性等のいかなる保証をするものでは ありません。
- (3) アイ・オー・データは、本文書を利用したこと、または利用しなかったことにより生じるいかなる損害についても責任を 負うものではありません。
- (4) アイ・オー・データは、本文書の内容を随時、断りなく更新、修正、変更、削除することがあります。最新の商品情 報については、http://www.iodata.jp/ をご覧ください。

## <span id="page-2-0"></span>**1. このホワイトペーパーについて**

このホワイトペーパーでは、LAN DISK H を活用したクライアントパソコン (以下、クライアント PC) のバックアップについて説明します。 まず、クライアント PC のバックアップの重要性について説明し、バックアップ に求められる機能について説明します。さらに LAN DISK H シリーズに添 付されているイメージバックアップソフト「ActiveImage Protector 3.5 Desktop Edition」(以下、AIP3.5)の特徴を説明いたします。 最後に NAS と AIP3.5 を組み合わせた運用手順を説明いたします。

## <span id="page-2-1"></span>**2. クライアント PC バックアップの重要性**

紙ベースの仕事からファイルベースの仕事への転換が劇的に進む中、 業務効率化のために、職場で多くのクライアント PC が導入されています。 これらのクライアント PC がトラブルで止まることにより、業務やビジネスに 多大な影響が生じます。

人為的なミスや、予期しないハードウェア障害によるデータ消失のリスク は常に潜んでおり、その対策のために「バックアップ」は必須です。

## <span id="page-2-2"></span>**3. バックアップとは**

バックアップとは、保存されたデータを守るために、別の記憶媒体(HDD・NAS・BD・DVD など)にデータの複製を 作成することです。(データを移動させることは「バックアップ」ではありません。同じデータが 2 ヶ所以上の場所にあること を「バックアップ」といいます。)

クライアント PC のバックアップに求められる機能は、何を目的にするかにより変わります。目的として次の 2 つが挙げら れます。

- ・ 突然のトラブルによる業務停止時間を短くする
- ・ 操作ミスに対するデータのリストア

それぞれの目的によって、利用するツールやアプリケーションは異なります。今回は、そのどちらの目的にも対応できるイ メージバックアップソフト「ActiveImage Protector 3.5 Desktop Edition」をおススメいたします。

※この他、バックアップで考慮する内容として、目標復旧時点と目標復旧時間がありますが、詳細は弊社ホワイトペー パー「手軽に始める BCP 対策」をご参照下さい。

*「手軽に始める BCP 対策」*

*[http://www.iodata.jp/solutions/whitepaper/12dh9400001xpvkr-att/clone\\_bx-vp1\\_1.pdf](http://www.iodata.jp/solutions/whitepaper/12dh9400001xpvkr-att/clone_bx-vp1_1.pdf)*

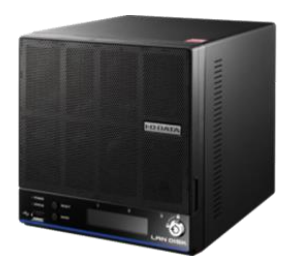

LAN DISK H

●日常に潜むデータ消失のリスク

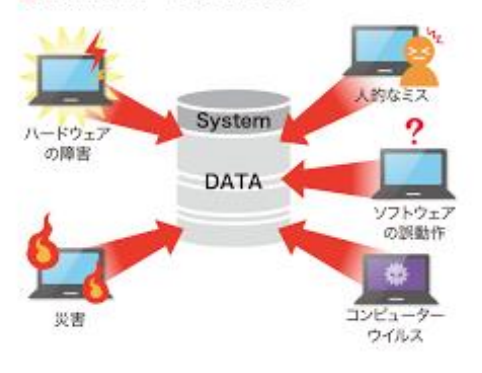

## <span id="page-3-0"></span>**3.1 突然のトラブルによる業務停止**

突然のトラブル例を挙げます。

- ・ クライアント PC にコーヒーをこぼした
- 移動中に落下した
- 電車での移動中に網棚に置き忘れた
- ・ ウイルスに感染した
- 突然ハードディスクが故障した

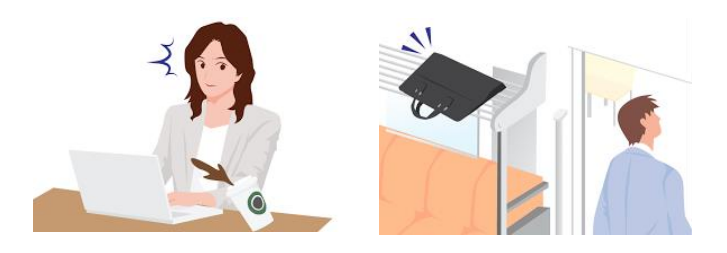

これらのように PC が起動しなくなってしまった場合、OS およびアプリケーションのシステム領域の復旧 (以下、リ カバリー)が必要となります。このシステムのリカバリーをサポートしているバックアップ方式がイメージバックアップとな ります。イメージバックアップの特徴は以下のとおりです。

- 1. HDD 全体やパーティション単位で外付け HDD に丸ごとバックアップを行い、「イメージファイル」として保 存するデータ保護方法です。
- 2. 復旧する際は、OS を含め一気にリカバリーできるので、システム全体を比較的簡単に復旧できます。 データ容量が多い場合は、バックアップや復旧(リストア)に、数時間かかることがあります。

## **3.2 操作ミスに対するデータのリストア**

操作ミスの例を挙げます。

- EXCEL ファイルを確認中に誤って上書 き保存して元データが無くなった。
- ・ 重要なデータを誤って削除してしまった。

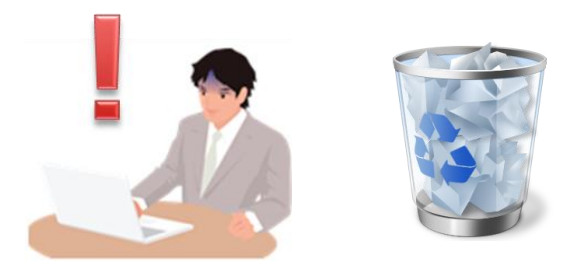

これらの場合、過去のファイルを戻すことで復元することが可能となります。このファイルの復元(以下、リストア) に特化したバックアップ方式がファイル単位のバックアップとなります。ファイル単位のバックアップの特徴は以下のと おりです。

- 1. ファイルとフォルダーを定期的に外付け HDD にコピーします。変更のあったファイルだけをバックアップする ことで、バックアップ時間を短くし、バックアップ回数の頻度を多く行うことができます。
- 2. オペレーションミス等で、誤ってファイルを削除や更新がされた場合も、外付け HDDにあるバックアップデ ータから必要なファイルだけを選んで、すぐリストアができます。

今回ご紹介する ActiveImage Protector はイメージバックアップソフトですが、世代管理が可能なうえ、バック アップイメージをマウントして直接ファイルを取り出すことも可能です。

## <span id="page-4-0"></span>**4. ActiveImage Protector 3.5 Desktop Edition について**

ActiveImage Protector 3.5 Desktop Edition (以下、 AIP3.5 ) は 様 々 な 環 境 の Windows マシンを、先進のディスクイメージング技術 により、バックアップ/リカバリーできるツールです。システ ムのリカバリーだけでなく、データのリストアもサポートし ています。今回のクライアントバックアップに関わる機能 特徴は以下のとおりです。

- 1. 高速な増分バックアップ
- 2. 重複排除圧縮機能
- 3. バーチャルブート (仮想起動) 機能

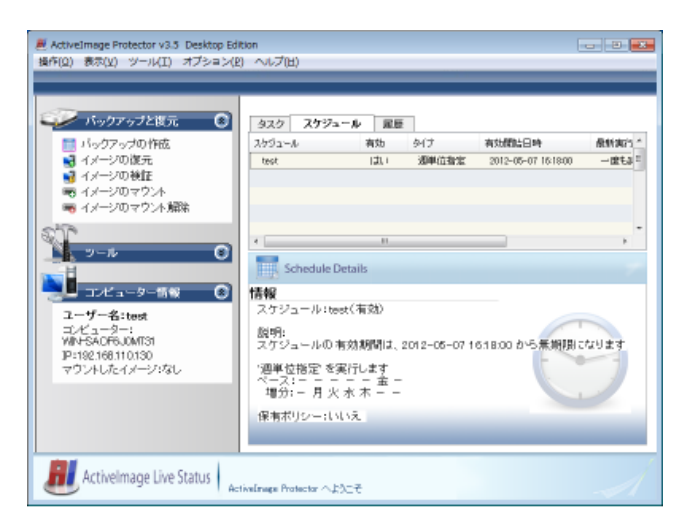

ActiveImage Protector 3.5 Desktop Editionのメイン画面

本製品の詳細及び他の機能は以下のページをご参照下さい。 *「ActiveImage Protector 3.5 Desktop Edition」の詳細(NetJapan のホームページ)* <https://www.netjapan.com/jp/products/activeimage-protector/server-desktop>

## <span id="page-4-1"></span>**4.1 高速な増分バックアップ**

AIP3.5 には高速な増分バックアップを搭載しています。そのため、毎日のバックアップを短時間に高速に完了す ることができます。AIP3.5 ではデータ変更のトラッキング用のフィルタードライバーを独自に開発し、更に高速な増 分バックアップをおこなうことが可能です。

### <span id="page-4-2"></span>**4.2 重複排除圧縮機能**

AIP3.5 ではバックアップ時にデータブロックの重複を排除する機能を実装しています。そのため、毎日バックアッ プを行っても、バックアップ先のディスクスペースを圧迫することなくご利用いただくことが可能です。アップデートを長 期間繰り返してきた環境で AIP3.5 を使えば、それらの重複部分を効率的に排除できます。イメージファイルの 圧縮率は劇的に高くなり、保存先の消費容量を大幅に節約できます。

## <span id="page-4-3"></span>**4.3 バーチャルブート(仮想起動)機能**

AIP3.5 で作成したバックアップイメージファイルを仮想変換せずに、仮想マシンとして即時起動できるソフト、 ImageBoot を無償提供しています。これにより、突然のクライアント PC のトラブル時に緊急に一時的にバックア ップファイルから直接起動することが可能となりました。

本製品の詳細及び他の機能は以下のページをご参照下さい。 *「ImageBoot ActiveImage Protector イメージ即時起動ソフト」(NetJapan のホームページ)* <https://www.netjapan.com/jp/products/activeimage-protector/imageboot>

## <span id="page-5-0"></span>**5. LAN DISK H に標準添付**

LAN DISK H シリーズには AIP3.5 を 3 クライアントライセンス分標準添付しています。LAN DISK H をクライアン ト PC のバックアップ先として利用することにより、USB ハードディスクを使ったバックアップより効率的な運用が可能にな ります。LAN DISK H を購入いただくと、クライアント PC のバックアップをすぐに実施いただくことができます。

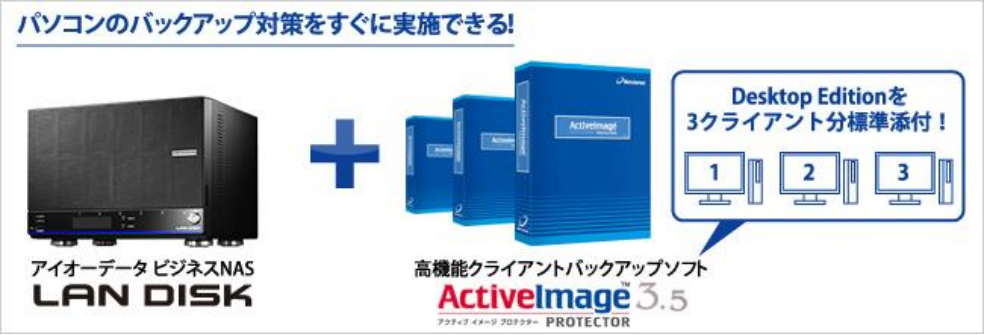

## <span id="page-5-1"></span>**5.1 LAN DISK H を使ったバックアップ**

LAN DISK H でクライアント PC のバックアップを行うと、各クライアント PC で個別に USB ハードディスクを用 意してバックアップを取るよりも、全体で必要なディスク容量を共用できるため、効率的な運用が可能になります。 クライアント PC 毎に USB ハードディクスを用意すると、台数分の USB ハードディスクを用意が必要になり、 USB HDD の管理が個人ベースになります。LAN DISK H をクライアント PC のバックアップ先にすることにより、 LAN DISK H 一台を保存先にすることにできます。保存先を一箇所にすることにより、保存先ディスク容量の一 括管理を行うことが可能です。さらに、共有フォルダー単位でディスクの利用容量を制限することができます。

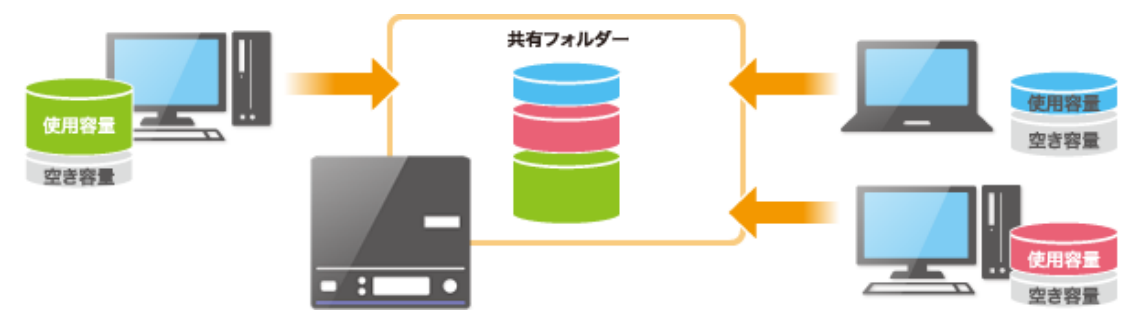

## <span id="page-5-2"></span>**5.2 AIP3.5 の商品版との違い**

ActiveImage Protector 3.5 Desktop Edition の LAN DISK H の標準添付品と市販の商品版との 違いは以下のとおりです。

- ・ 機能: 商品版と同じ
- ・ サポート体制: インストールのみサポート(それ以外は NetJapan 社にて対応)
- ・ バージョンアップ: 修正バージョンアップのみ対応

※ 有償サポートおよびメジャーバージョンアップ対応について

サポートおよびメジャーバージョンアップは商品版にて対応します、別途お求めください。

## <span id="page-6-0"></span>**6. 実際の導入について**

ここからは LAN DISK H と AIP3.5 の導入について、実例を説明致します。まず今回の設定環境の説明を行い、 バックアップの準備について説明します。次いで、不具合発生時のリカバリー方法として ImageBoot を利用したバー チャルブートの実例を示します。最後に重複排除圧縮の圧縮率の実測値を示します。

#### <span id="page-6-1"></span>**6.1 設定環境について**

今回の設定環境を以下に示します。AIP3.5 はクライアント PC にインストールし、バックアップ先を LAN DISK H とします。

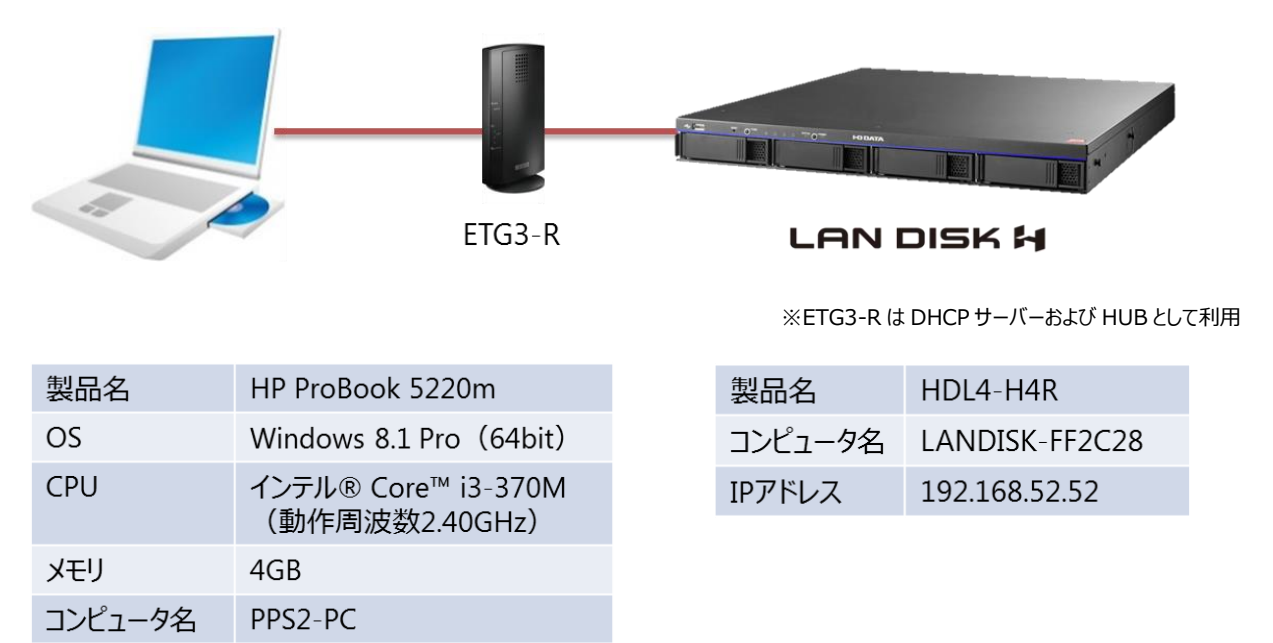

#### <span id="page-6-2"></span>**6.2 バックアップの準備**

192.168.52.57 (DHCP)

IPアドレス

バックアップの準備について説明します。まずはバックアップデータの保存先となる LAN DISK H の共有フォルダ ーの設定を行います。次にバックアップを取りたいクライアント PC に AIP3.5 をインストールし、その後 AIP3.5 の バックアップ設定を行います。

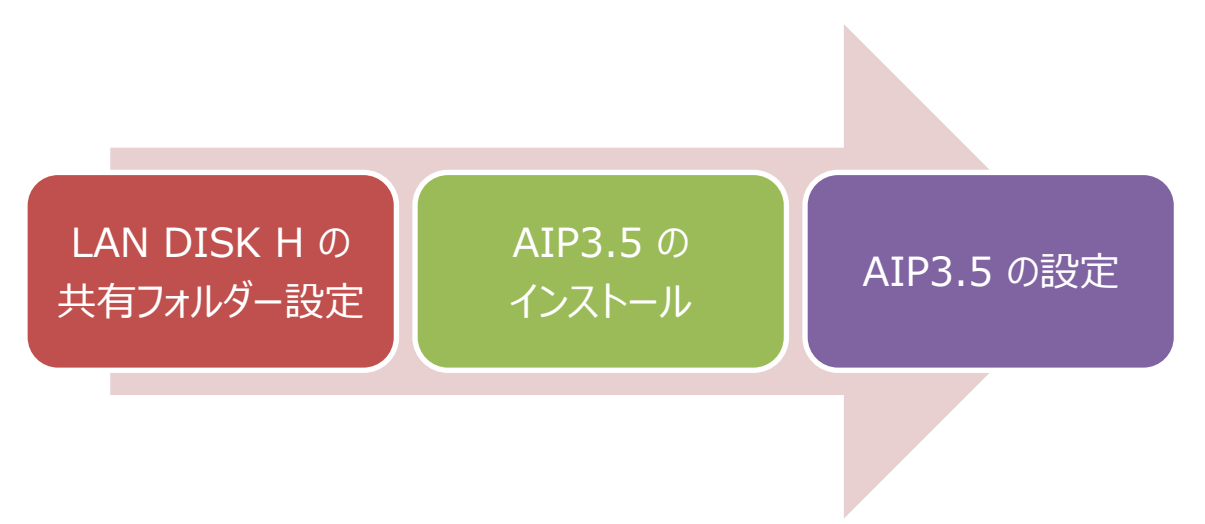

#### **1. LAN DISK H の共有フォルダー設定**

今回は、ユーザーごとにバックアップ先の共有フォルダーを作成します。その際、LAN DISK H のクオーター 機能を利用して、共有フォルダーの使用量制限を行います。使用量制限を行うのは、増分バックアップを毎 日取り続けていると、知らない間に LAN DISK H のディスク容量を圧迫するためです。

#### **手順1:ユーザーを追加する**

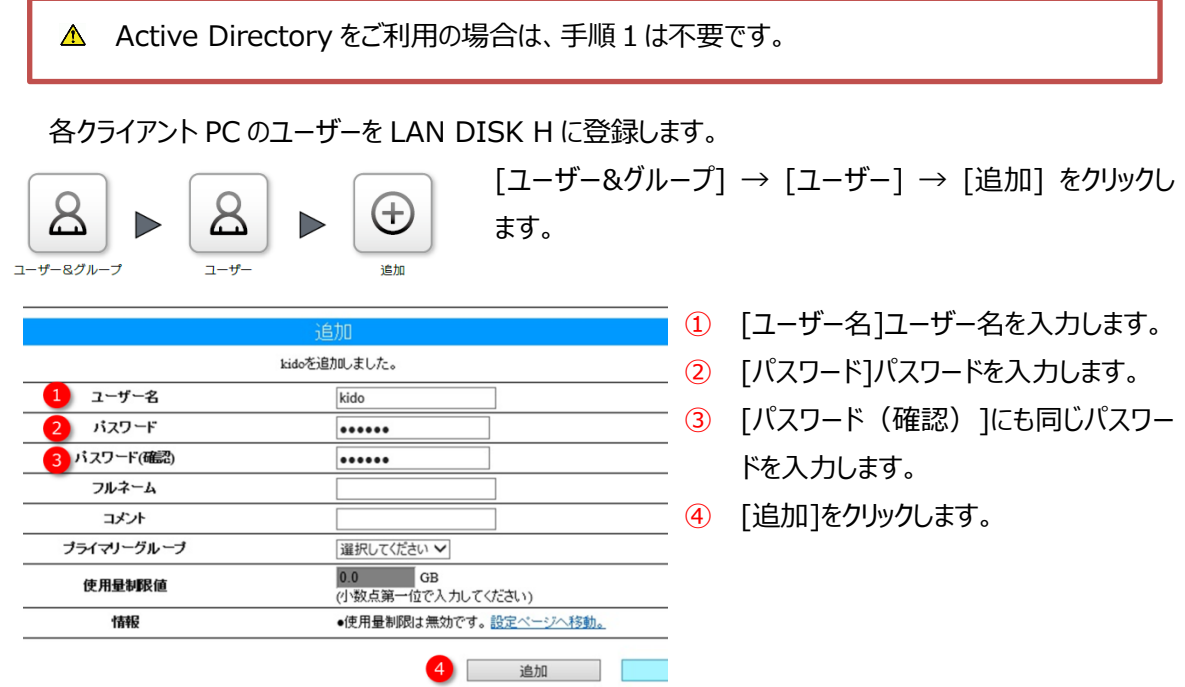

#### **手順2:使用量制限の有効化**

個人別のバックアップフォルダーで使用量制限を行うため、使用量制限の有効化を行います。

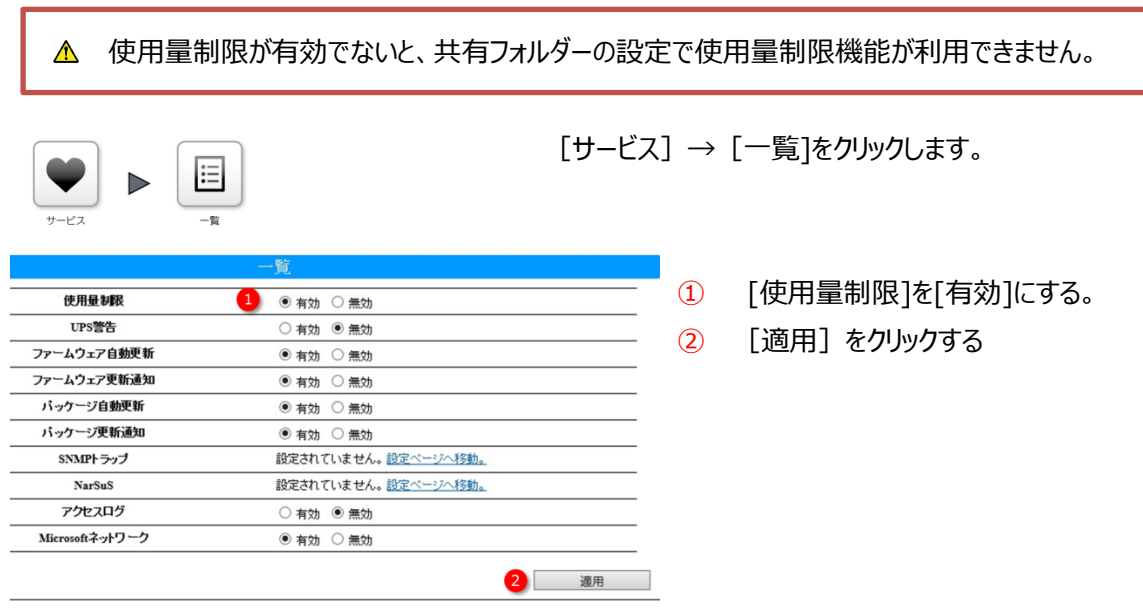

#### **手順3:共有フォルダーを追加する**

 $\boxed{\oplus} \bullet \boxed{\Box} \bullet \boxed{\oplus}$ 

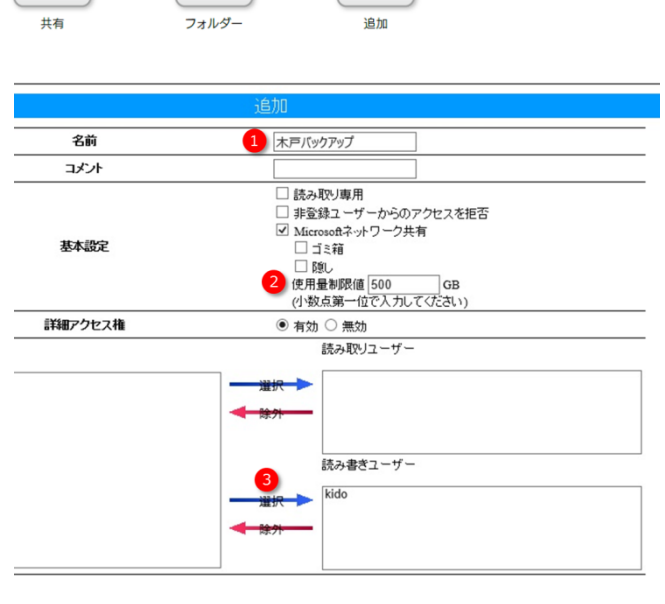

[共有]→[フォルダー] →[追加]をクリックします。

- ① [名前]共有フォルダーの名前を入力 します。
- ② [使用量制限]共有フォルダーに対し、 容量制限を設定します。
- ③ [詳細アクセス件設定]「読み取り」 「読み書き」のアクセス権を個別に設定 することができます。今回は手順1で設 定したユーザーに「読み書き」のアクセス 権を設定しています。

以上で、LAN DISK H の共有フォルダー設定は完了です。

#### **2. ActiveImage Protector 3.5 Desktop Edition のインストール**

インストールおよび、詳しい操作方法、設定方法については、LAN DISK H に付属している AIP3.5 の取 扱説明書・ヘルプをご覧ください。

#### **3. ActiveImage Protector 3.5 Desktop Edition の設定**

今回は、AIP3.5 の設定のポイントを紹介いたします。保存先の選択および、イメージオプション、イメージの 保有になります。事前に設定した LAN DISK H の設定内容と連動することがポイントとなります。

#### **ポイント1:イメージ保存先の選択**

AIP3.5 のイメージ保存先の選択で LAN DISK H で作成したバックアップ用の共有フォルダーを指定します (①参照)。

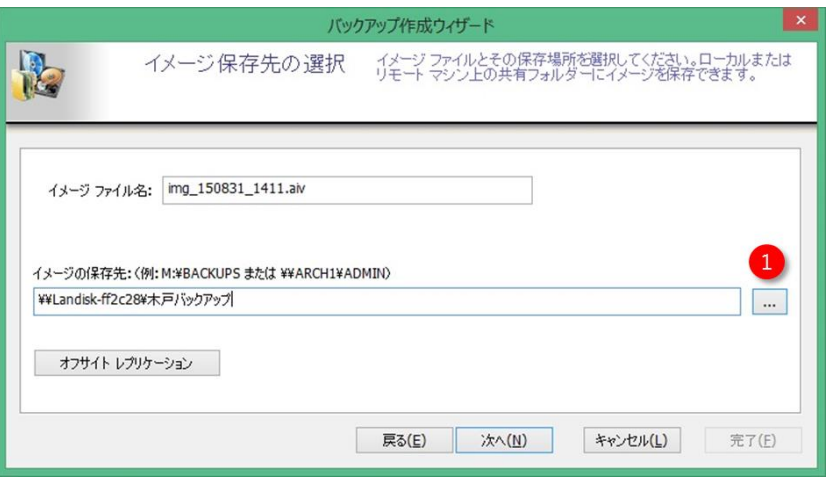

#### **ポイント2:イメージ保存先の選択**

AIP3.5 のイメージオプションでは重複排除圧縮を選択 (①参照) しました。これは今回のクライアント PC がインテル® Core™ i3 搭載のパワフルな PC のためです。

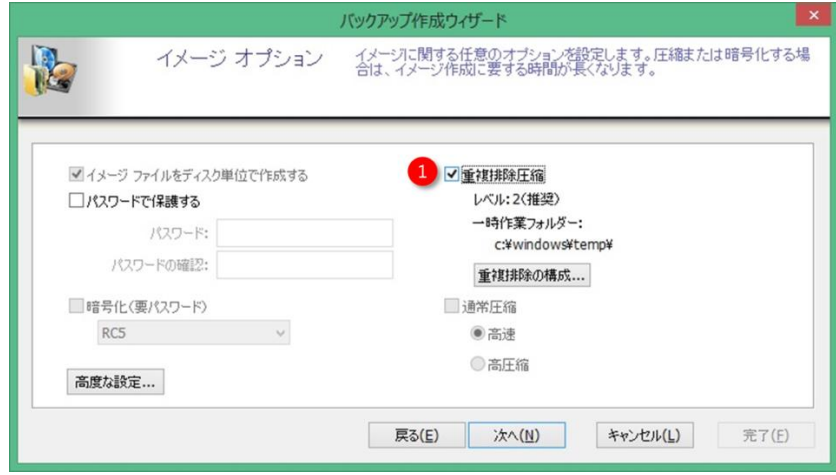

#### **ポイント3:イメージ保有**

AIP3.5 のイメージの保有では、バックアップイメージの世代数を2 (①参照) としました。世代数が多いと より多くの期間バックアップを保有できますがディスク容量を圧迫します。今回 LAN DISK H に使用量制限を 設定していますので、それに合わせて保有するバックアップイメージの世代数を少なく設定しました。

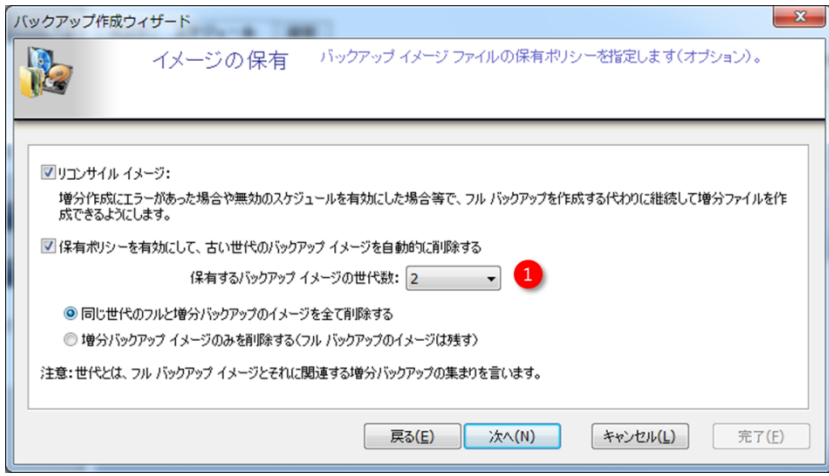

#### **ポイント4:シャットダウン時のバックアップ**

AIP3.5 のシャットダウン時のバックアップ機能を使用すると、OS のシャットダウンの際に、あらかじめ指定され たバックアップを実行することができます。この機能を使用する場合は、AIP3.5 設定終了後、[一般設定]→ [シャットダウン]→[シャットダウン時のイメージ作成を有効にする](①参照)にチェックを入れ、バックアップ に使用するプロファイル(あらかじめ作成してあるバックアップスケジュール)をリストから選択してください。

システムのシャットダウンまたは再起動時に、指定したプロファイルのバックアップが実行されます。なお、バック アップの実行をキャンセルすることも可能です。

※ この機能は Windows 8 ではご利用いただけません。

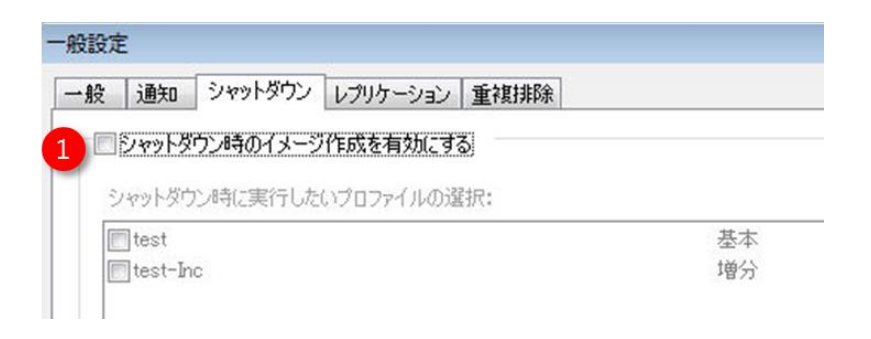

## <span id="page-10-0"></span>**6.3 ImageBoot を利用したバーチャルブート**

不具合発生時のリカバリー方法として ImageBoot を利用したバーチャルブートの実例を示します。 ImageBootを利用することにより、AIP3.5 で作成したイメージファイル (①参照) を、仮想マシンで起動(2 参照)することができます。まず、ImageBoot の環境について説明します。次いで、復元先のクライアント PC に ImageBoot をインストール行い、その後、ImageBoot を利用した仮想マシンの起動を説明します。

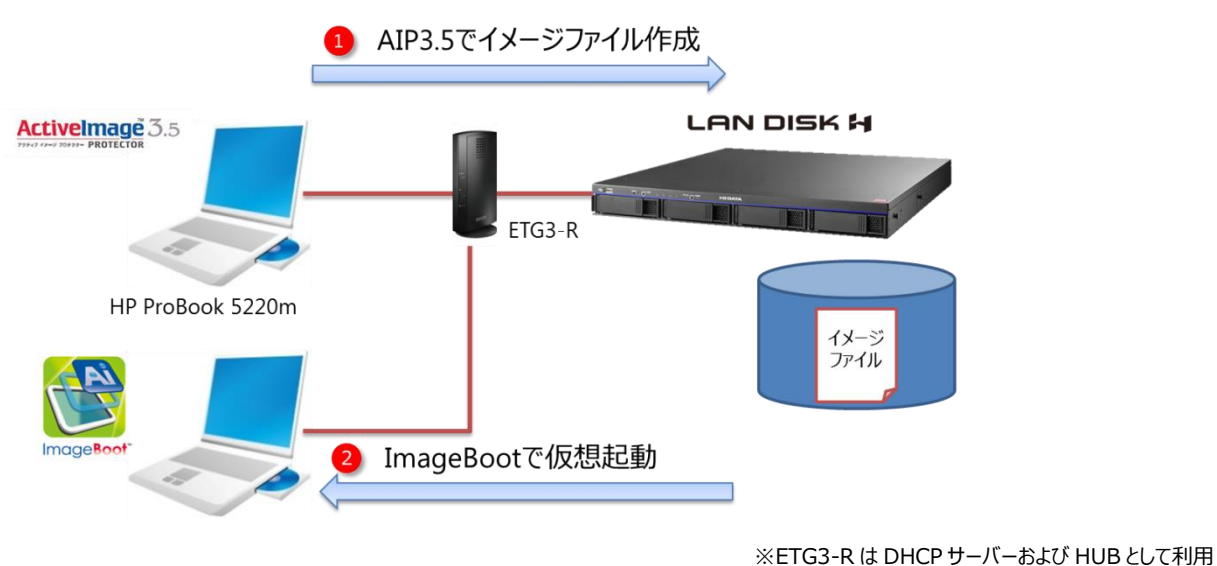

#### **手順1:ImageBoot 環境**

ImageBoot のシステム要件詳細は NetJapan 社のページをご覧ください。今回 ImageBoot 先として以下の クライアント PC環境で確認を行いました。前提として、AIP3.5によるバックアップ作業やハイパーバイザーのインスト ールは完了しているものとします。

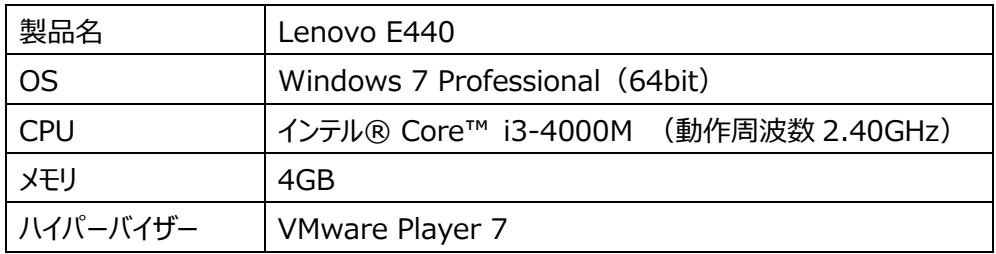

本製品の詳細及び他の機能は以下のページをご参照下さい。

*「ImageBoot ActiveImage Protector イメージ即時起動ソフト」(NetJapan のホームページ)* <https://www.netjapan.com/jp/products/activeimage-protector/imageboot>

#### **手順2:ImageBoot のインストール**

インストールおよび、詳しい操作方法、設定方法については、ImageBoot に付属しているドキュメントをご覧く ださい。

#### ImageBoot 1.0  $=$   $\overline{\mathbf{x}}$  $\overline{\mathcal{P}}$ ImageBoot へようこそ **ImageBoot** パージョン: 1.0.1.2376 (c)Net Japan,Inc 【 キャンセル 】 【 次へ> ImageBoot 1.0  $241$ ▲ イメージファイルの選択: +ff2c28/disk1/重複排除\_backup/pps2-pc@img\_150821\_1923\_d00\_00002.aiv 恋更 シディスクの選択: 選択 ナト **ImageBoot** パージョン: 1.0.1.2376 ■ ディスク 0: (はい (c)NetJapan.Inc ■ キャンセル | 〈戻る | 次へ〉  $\n **ImageBoot 1.0**\n$  $\blacksquare$ **Q** AUJ ■ ハイパーバイザーの選択 ●仮想マシンの設定 ● **VMware Workstation** 仮想コミハン名: AJPVM0902150908 đ VMware Player CPU: **ImageBoot**  $1 - \frac{\pi}{2}$ Microsoft Hyper-V パージョン: 1.0.1.2376 メモリ:  $\frac{1}{1}$   $\frac{1}{2}$  GB  $\overline{\phantom{a}}$ Ñ Oracle Virtual Box ネットワーク アダプター: NAT (c)NetJapan,Inc. [キャンセル] <戻る ] 起動

#### **手順3:ImageBoot を利用した仮想マシンの起動**

ImageBoot を起動すると「ようこそ画面」が 表示されます。

- ① [変更]をクリックしてイメージファイルを 選択します。イメージファイルはバックアッ プ元 PC の起動領域を含んでいる必要 があります。
- ② [選択]でイメージファイル内の仮想起 動するディスクを選択します。
- 3 「次へ】をクリックします。
- ① [ハイパーバイザーを選択]をします。 ここではあらかじめインストールしてある VMware Player を選択します。
- ② 「仮想マシンの設定]をします。ハイパ ーバイザーをインストールした PC のハー ドウェアリソースを考慮して設定ください。
- 3) 「起動] をクリックします。

「次へ]をクリックすると、P2V (物理環境 から仮想化)が開始されます。その後自動 的に VMware Player が起動し、バックアッ プしたイメージファイルが起動します。

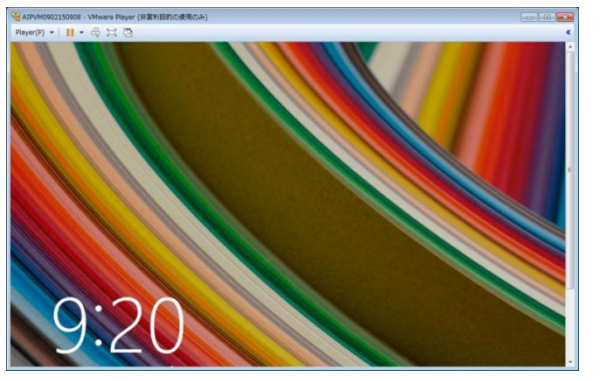

以上で、ImageBoot を利用したバーチャルブートは完了です。

#### <span id="page-12-0"></span>**6.4 重複排除圧縮の実測値**

今回の実例で計測した重複排除圧縮の実測値を示します。重複排除圧縮を利用すると以下の結果が出ま した。

1. フルバックアップの場合、バックアップの時間はかかるが、圧縮率は高い。

2. 増分バックアップの場合、バックアップの時間は短く、圧縮率も高い。

以上の結果から、毎日継続的にバックアップを行う環境の場合、バックアップ時間および保存先のディスク容量の 観点から、重複排除圧縮が有効な事がわかります。

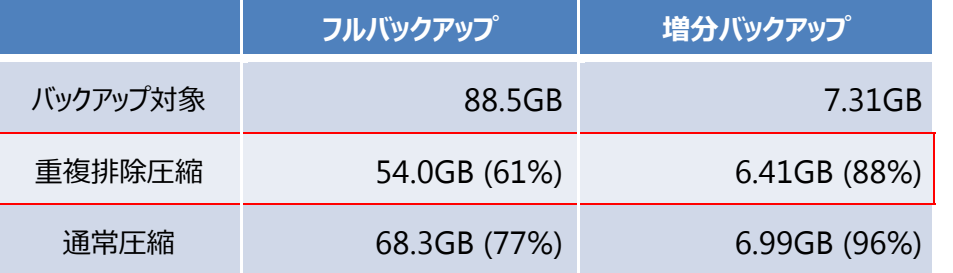

#### フルバックアップ容量と時間

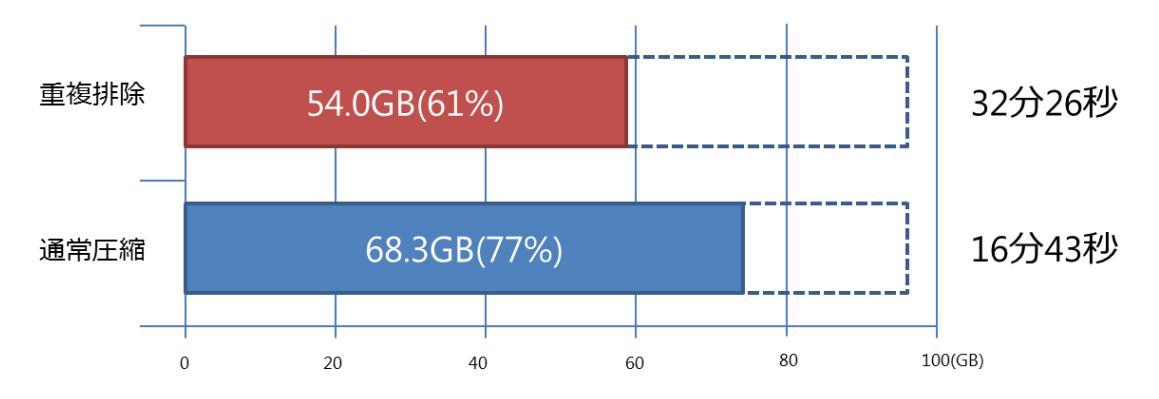

#### 増分バックアップ容量と時間

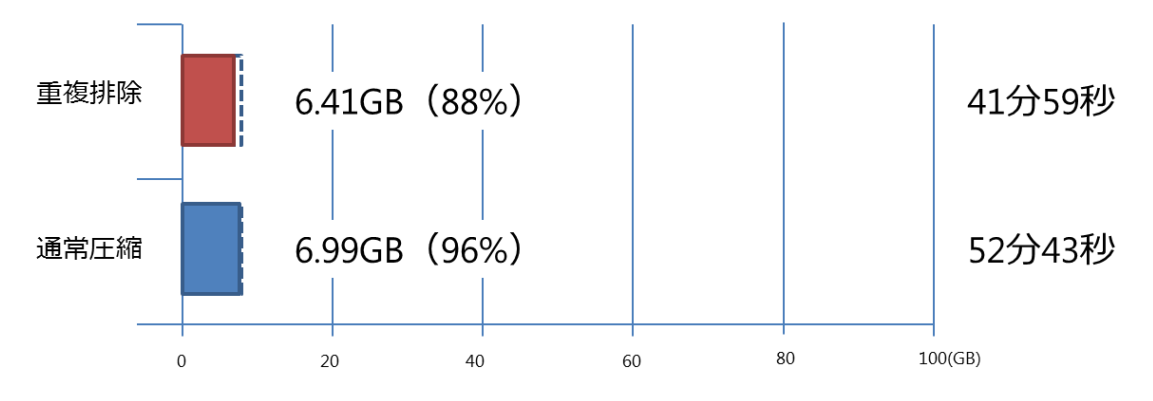

<span id="page-13-0"></span>日々の業務で利用されるクライアント PC は、モバイル利用などで利用シーンが拡大するに従い、万が一のトラブルに 遭う可能性が増えています。また紙ベースの仕事からファイルベースの仕事への転換により、トラブル発生時の個人業 務への影響は大きくなっています。

アイ・オーの法人 NAS である「LAN DISK シリーズ」 はお客様の安全な業務運用をお手伝いする仕組みを 「3つの安心!」というコンセプトで提供しています。その 中の一つとしてクライアント PC の保護の手段である 「ActiveImage Protector 3.5 Desktop Edition」 を提供しています。本ソフトを通じて、お客様の安全な 業務運用の一助になれば幸いです。

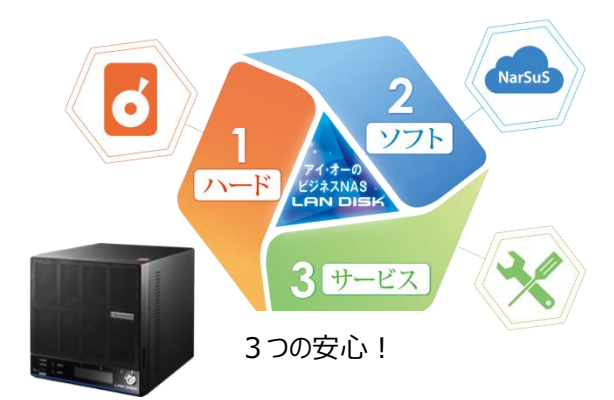